# 网银控件和证书的安装指南

**1.** 打开 企业网上银行 Velocity@ocbc 登录界面

网址:**<https://cbcn.ocbc.com/corporbank>**

建议: 将该外网址 加入 IE 的信任站点, 并降低安全级别, 否则可能需要重复登录。

系统配置要求:

- 操作系统: Windows 7 以上,暂不支持 Mac OS、UNIX 等其他操作系统
- 浏览器: Internet Explorer 8 以上,暂不支持 Firefox、Safari 等其他浏览器
- **2.** 安装 华侨证书管理工具
	- (1) 下载 最新版本证书管理工具

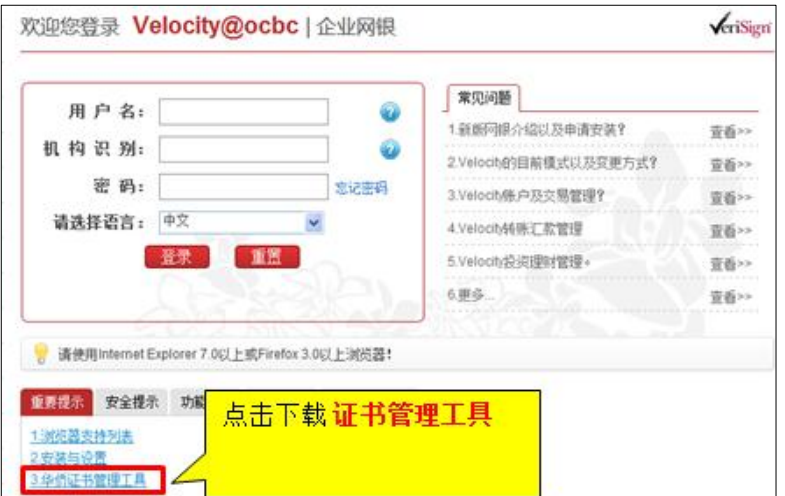

**(2)** 保存 安装文件

根据 IE 版本不同及本地安全策略设置不同,可能出现不同的提示框,请点击"保存"按钮,将安 装文件保存到本地磁盘,比如"桌面"。

\* 注意:如果无法下载,请联系贵公司 IT 管理员获得帮助。

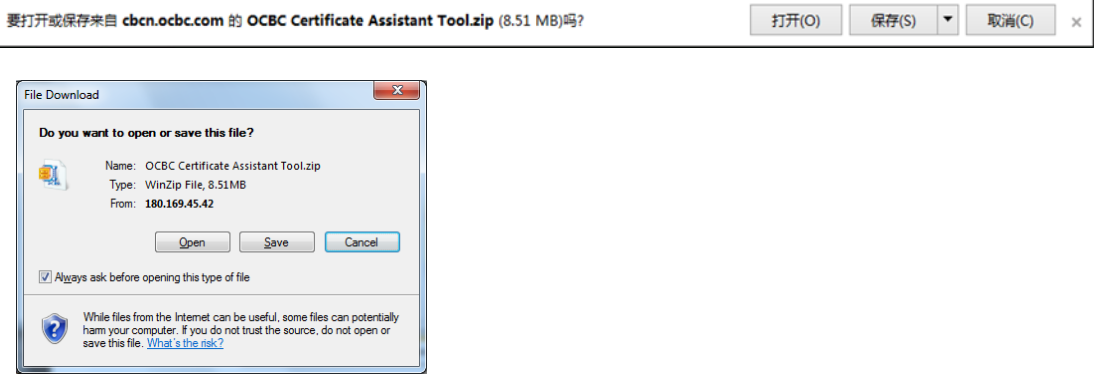

## **(3)** 解压缩

解压缩下载的 Zip 文件后得到 OCBC Certificate Assistant Tool.exe 安装文件

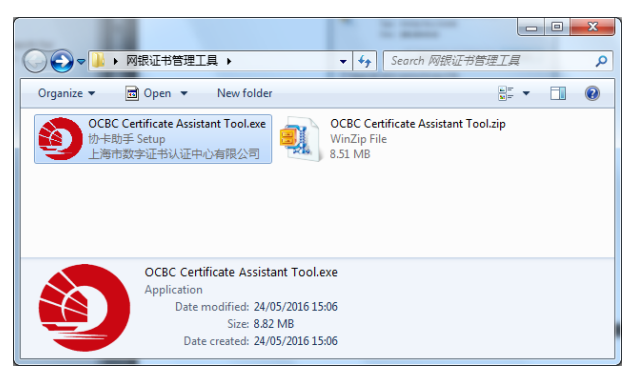

#### **(4)** 执行安装程序

执行 OCBC Certificate Assistant Tool.exe 安装文件,如果出现如下安全提示对话框,请点击"运行"。

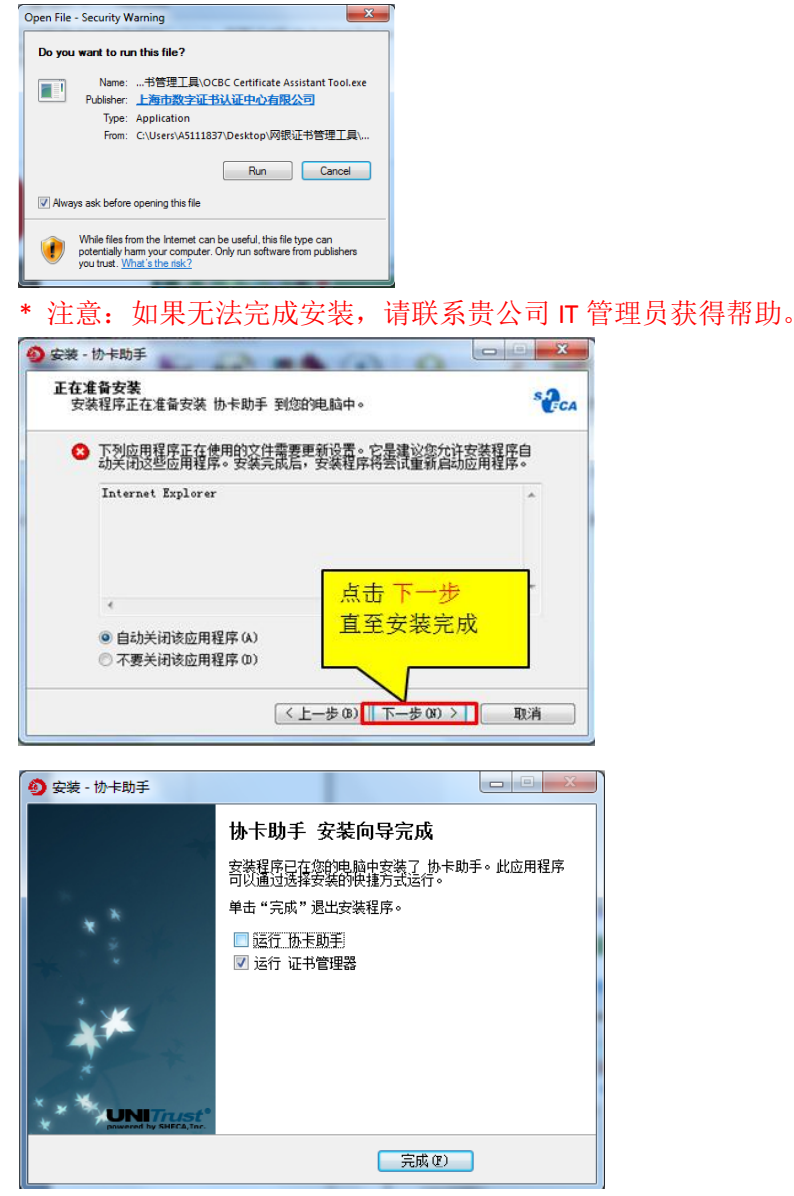

Page **2** of **4**

### **3.** 将网银优盾(**UKEY**)插入电脑的 **USB** 端口

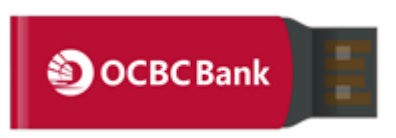

网银优盾插入 USB 端口后在电脑桌面右下角显示红色"帆船"图标,表示证书工具安装成功。

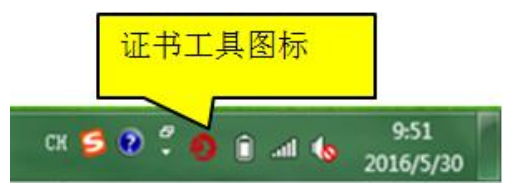

- \* 双击该图标可以打开证书工具管理界面,可以查看证书信息、修改 UKEY 密码。
- **4.** 登录并完成证书下载

#### **(1)** 登录网银后,在第二个页面自行设置 **UKEY** 密码

输入用户名、机构识别、密码后点击"登录"按钮后显示"证书下载"页面,在该界面中输入两 次完全相同的8位数字的UKEY 密码后点击"确定"按钮。

 $\sqrt{\text{erisign}}$ 

\* 如果是新用户,用户名、机构识别、密码信息请参见密码函。 欢迎您登录 Velocity@ocbc | 企业网银

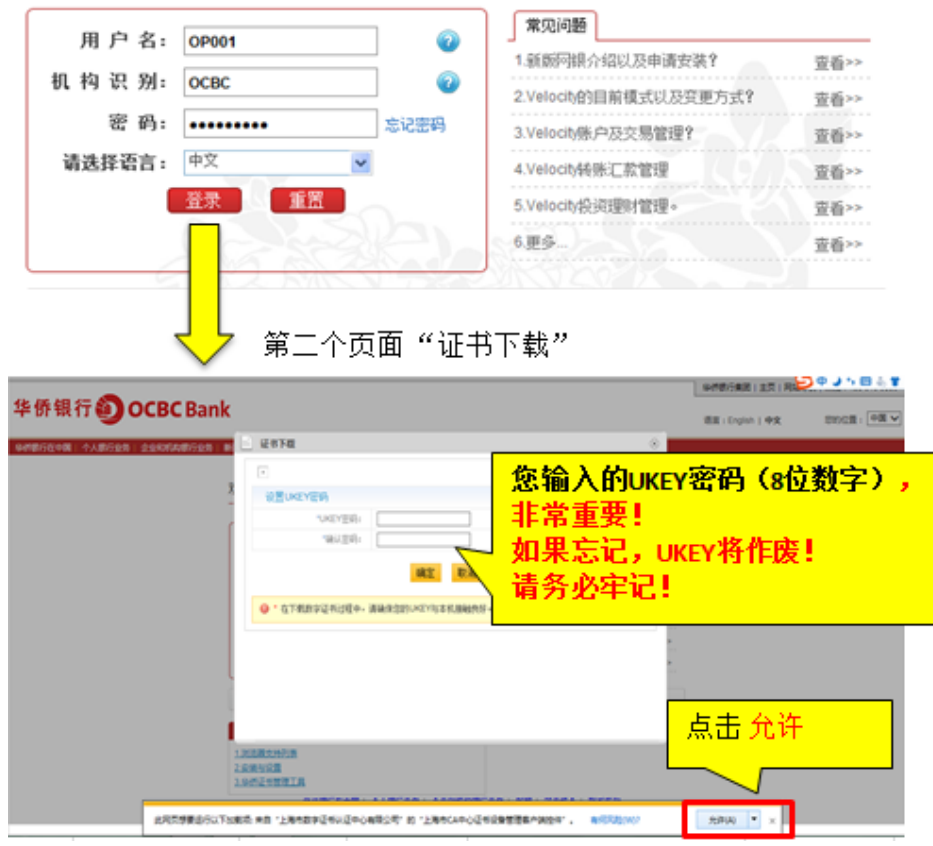

\* 注意: 根据本地安全策略设置, 如果出现运行加载项的运行提醒, 请点击"允许" 。

**(2)** 显示如下证书下载界面,请耐心等待 **1**~**3** 分钟

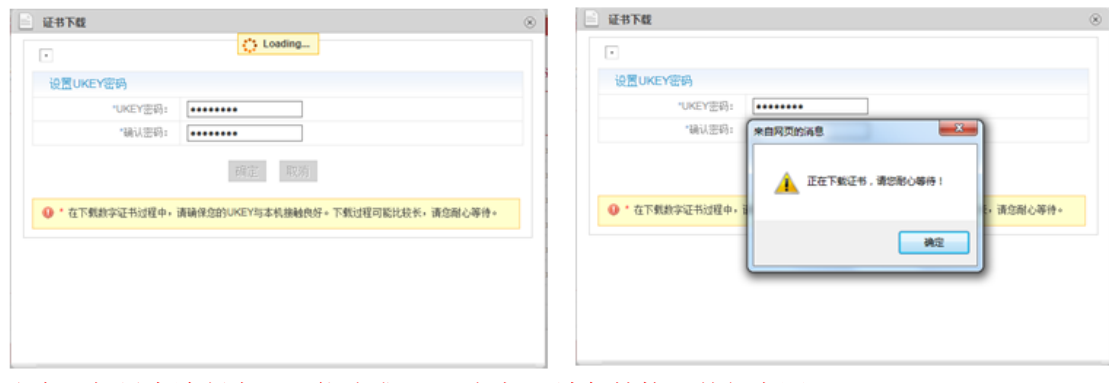

- 注意: 如果中途断电, 可能造成 UKEY 损坏, 请保持接入外部电源。
- 1) 先后显示如下两个提示信息后,表示证书下载完成

 $\sim$ 

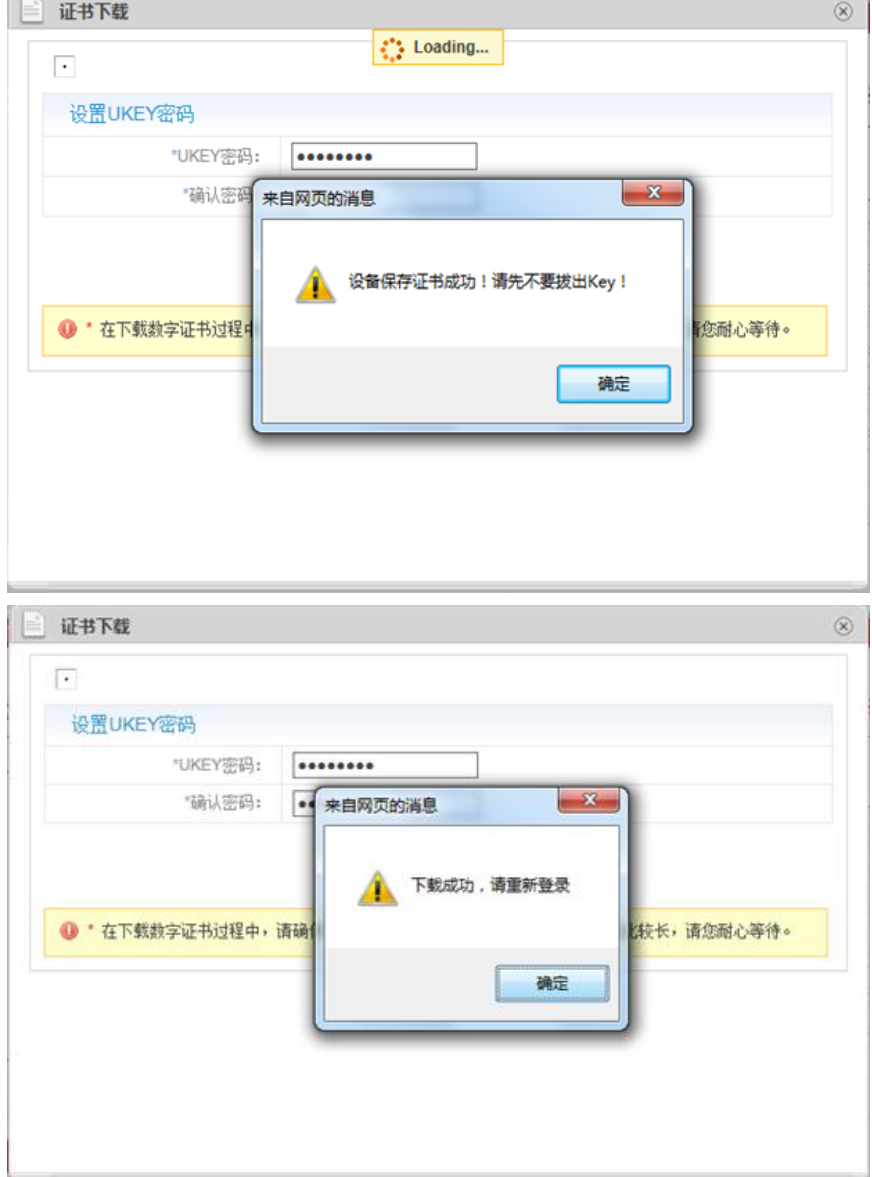